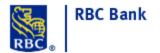

iPhone:

## **Installing RSA Token Software to Mobile Device**

Forward the email containing the SDTID file to an email accessible from your mobile device.

The user will need to download and install the RSA SecurID Software Token application from the Apple App Store or the Google Play Store. Android:

all Verizon LTE 9:57.AM RSA SecurID Software Tok... 0761 0324 31453134 RSA Security

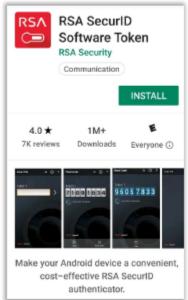

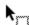

Q

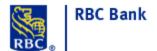

Open the RSA SecurID Software Token application after the installation is complete. The license
agreement will appear. On iPhone, tap Accept. On Android, place a check mark in the box and
tap Continue.

#### iPhone:

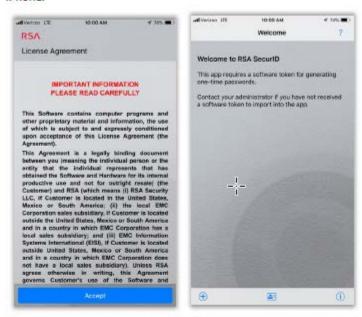

Android - do not use Import Token or Device ID. Move to next step:

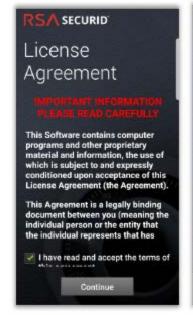

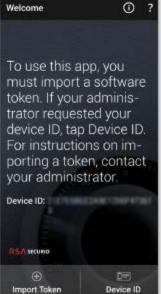

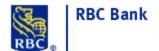

- Open your email on the device containing the \*.stid file and note the password. If the password
  was in a separate email, open that email first to get the password before installing. Tap on the
  attachment in the email to install it.
- On iPhone, a menu will appear asking which application needs to be used to open it. Tap on the RSA app icon.

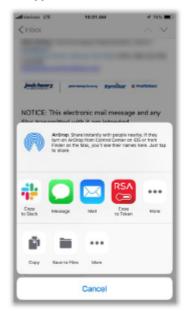

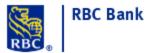

On Android, a menu will appear asking which application needs to be used to open it. The user
can double-tap the RSA app icon or tap the RSA app icon and tap Just Once or Always.

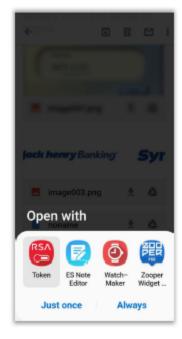

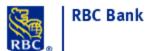

 After the installation is complete, the user will be asked for the token password, which will be the Installation Password created during the download.

#### iPhone:

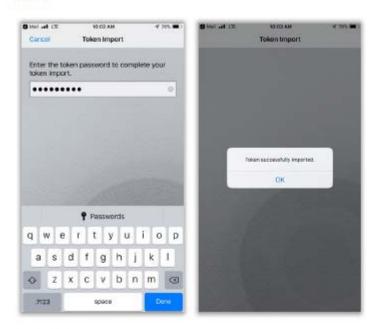

#### Android:

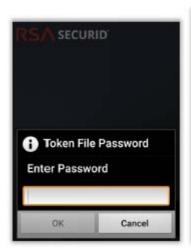

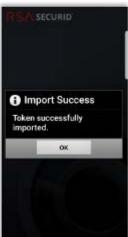

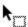

# RBC Bank

## **Installing RSA Token Software to Mobile Device**

# T

- The next screen will be the Tokencode they will use when logging in. The number will change every 60 seconds.
- For security reasons, Android devices do not allow screenshots of the Tokencode screen. iPhone
  devices will allow screenshots but provides an alert that a screenshot has been taken.
- For FI users, the user can begin using tokens right away if the FI User Multifactor Authentication
   Method is set to Direct Tokens in the FI Configuration.
- For Customer/Member Users, the user can begin using the tokens right away if the Multifactor Authentication Method is set to Direct Tokens in the Customer Definition

NOTE: A software token cannot be assigned to multiple users since they are unique to each specific user, but the "license file" may be imported into more than one PC or phone, if the devices are similar. A user who "travels" to different PC workstations during the day, for example, may wish to install their software token on each PC.